# **OM-LMPLC Getting Started**

- 1. Install the OM-LMPLC Procedure Writer **Software**
- 2. Select a Comm port on your PC to use to communicate with the OM-LMPLC in Procedure Writer
- 3. Power the OM-LMPLC by plugging the AC adapter into a Wall outlet and connecting the other end to the PLC
- 4. Connect the OM-LMPLC to the Comm port using the provided cable
- 5. Learn the basics with application note #1 included with the OM-LMPLC User's documentation
- 6. Review the User's documentation for descriptions of all LabMaster's Commands and examples of how to use them

# **OM-LMPLC FAQ's**

## **1) How can I reset the OM-LMPLC?**

You can reset the OM-LMPLC by placing the PLC in program mode and holding down the mode button for five seconds. After a few seconds, the "Resetting" display will appear with two count-downs. The first count-down is to reset the procedure and the second is to reset the counters. To reset only the procedure, release the mode button before the counters count down is complete.

# **2) Do you have to have a PC to program the OM-LMPLC?**

No. The OM-LMPLC field programmer allows you to program the PLC without the computer. It is a based on a Hewlett-Packard 48G calculator. The programmer will let you adjust timing, change steps, and manually change outputs or counters.

### **3) What happens if I need to replace a Solid State Relay?**

The solid state relays (SSR) are held in the OM-LMPLC's printed circuit with sockets for easy replacement. The part numbers and vendors for both the AC and DC versions of the SSR are included in the User's documentation.

### **4) How do I connect an input to the PLC?**

The OM-LMPLC User's Documentation gives examples on how to connect inputs to the OM-LMPLC.

#### **5) When I turn the OM-LMPLC to program mode the outputs do not turn off, is this a bug?**

The outputs will remain on until the OM-LMPLC is shut off or you to explicitly turn them off. If you need to turn the outputs off immediately, use the output enable button.

#### **6) Why is it when I read the program out of the OM-LMPLC, the custom descriptions for the digital inputs and outputs are lost?**

Only the custom counter descriptions are stored in the PLC, not the digital outputs or inputs. Therefore, when you read the program into a new procedure in Procedure Writer they won't be there. To preserve these custom descriptions, load the original procedure first and then read the procedure into the PLC.

#### **7) How can I reset the counters and not the procedure I am running?**

This can be done by selecting the "On board Counts" from the edit menu. (The OM-LMPLC must be connected). From this dialog, you can set the counters to any arbitrary value you desire, including zero.

#### **8) Does the OM-LMPLC have any analog inputs?**

The OM-LMPLC does not have analog inputs. You can easily add an analog level input with some additional circuitry, however, PLEASE review application note 2 describes this technique.

# **OM-LMPLC Fundamentals**

**1.** The OM-LMPLC follows the procedure you create. You can create the procedure with the Procedure Writer software.

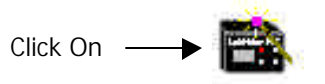

**2.** Building a procedure requires you to explain "what" to do on each step and "how" to do it. For example, a "what" would be to turn outputs on. A "how" would be how long to do it.

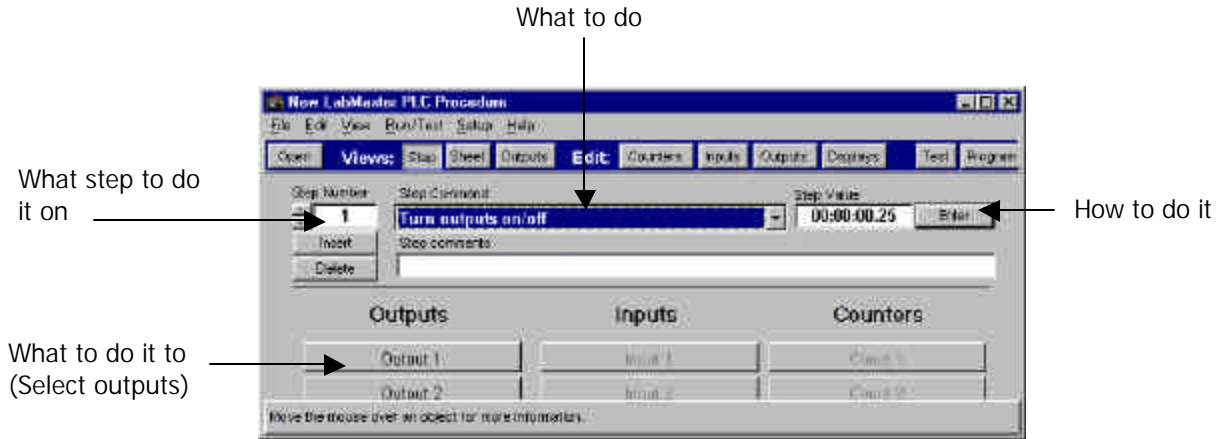

3. After building a collection of steps, connect the OM-LMPLC and press the program button in the Procedure Writer. This will send the program to the PLC.

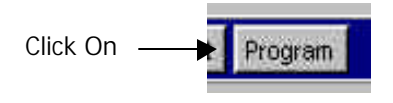

4. Place the OM-LMPLC in run-mode by turning the key-switch to the run position. Run the OM-LMPLC by pressing the "Mode" button.

5. Observe the OM-LMPLC's progress through your procedure by viewing the Procedure run display. This screen shows what the OM-LMPLC is doing including the step, loops, and timing. This is one of six screens of the OM-LMPLC. Scroll through the screens by pressing the mode button.

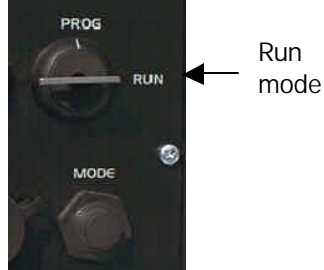